# **RE - Registro Elettronico**

## Guida Docenti

**Scrutini scuola primaria: nuova valutazione**

#### **VOTI PROPOSTI**

Dopo aver effettuato l'accesso al RE, i docenti possono inserire le proposte di voto per il primo periodo entrando nella sezione "voti proposti"

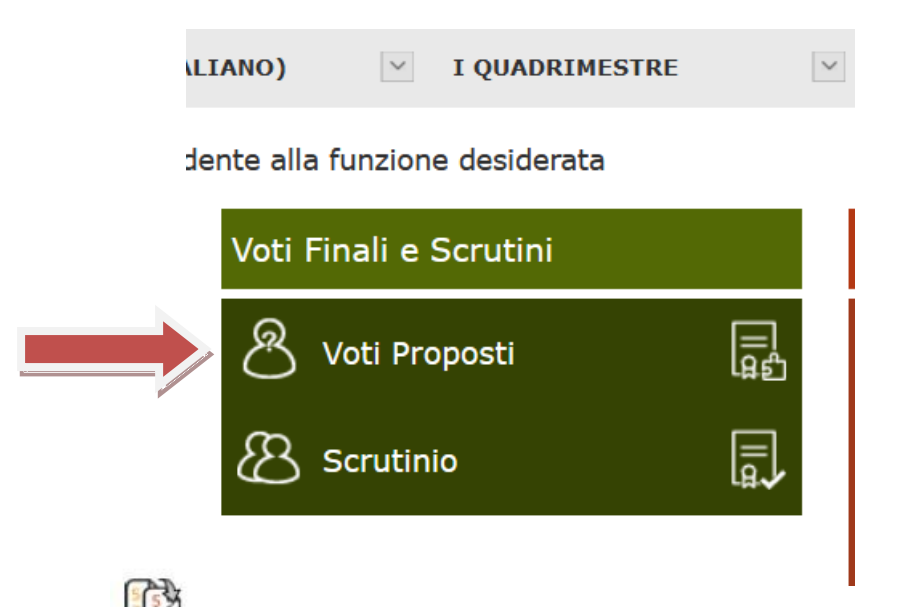

nelle apposite colonne.

Cliccare sull'icona in alto a destra per copiare le medie dei voti, le assenze e la proposta di voto

Una volta ricopiate medie ed assenze, il docente ha sempre facoltà di intervenire manualmente laddove debba rettificare un qualsiasi dato.

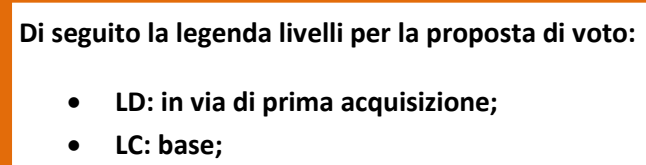

- **LB: intermedio;**
- **LA: avanzato**

**I voti di comportamento dovranno essere inseriti esclusivamente dal docente coordinatore di classe utilizzando la colonnina e l'apposito menu a tendina.**

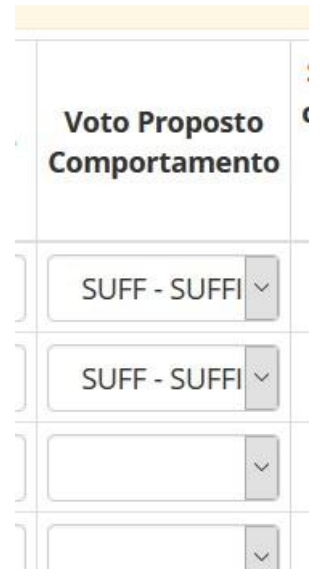

Una volta ricontrollata la correttezza dei dati inseriti, cliccare sul pulsante per effettuare il salvataggio dei dati.

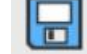

**Se il coordinatore di classe volesse avere una visione d'insieme dei voti proposti inseriti da tutti i docenti, ha facoltà di richiedere una stampa dai Riepiloghi Statistici dove troverà il report "Riepilogo Voti Proposti".**

 Cliccare su questa icona per stampare in formato PDF tutti i dati per la gestione durante gli scrutini o per archiviazione.

### **SCRUTINI**

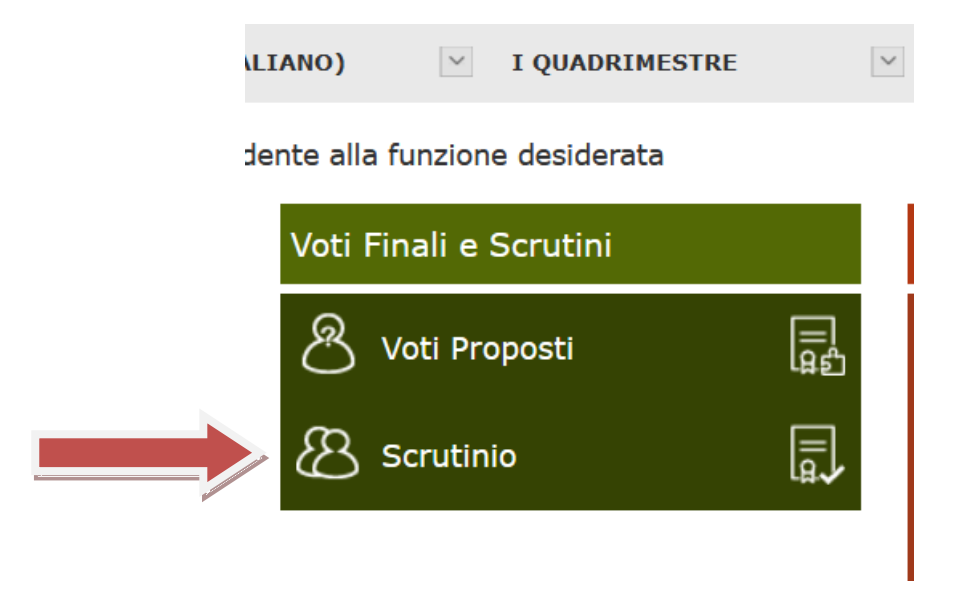

Questa pagina, costituisce il nucleo centrale della gestione; una volta inseriti, da parte di tutti i Docenti, i voti proposti per ogni materia il Dirigente o il Coordinatore può iniziare lo scrutinio.

Il tasto trasferisce il contenuto dei Voti Proposti sui corrispondenti Voti Definitivi. **E' possibile eseguire** 

#### **questa operazione solamente una volta.**

La pagina principale della gestione prevede la visione di insieme del tabellone dello scrutinio

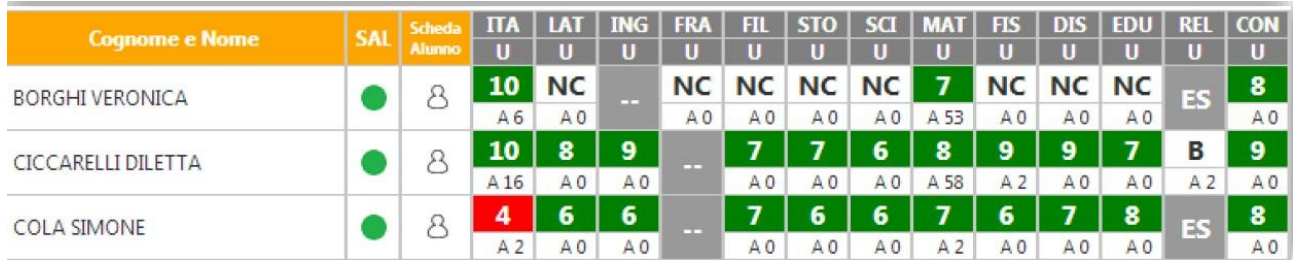

**In questa schermata NON è possibile effettuare alcuna modifica poiché la pagina è di sola visualizzazione. Per effettuare le modifiche sarà necessario entrare nella scheda del singolo alunno tramite l'apposita icona posizionata accanto al nome di ciascuno studente.**

#### **GIUDIZIO GLOBALE E GIUDIZIO DI COMPORTAMENTO**

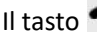

permette di accedere all'inserimento facilitato dei giudizi globali e dei giudizi di comportamento.

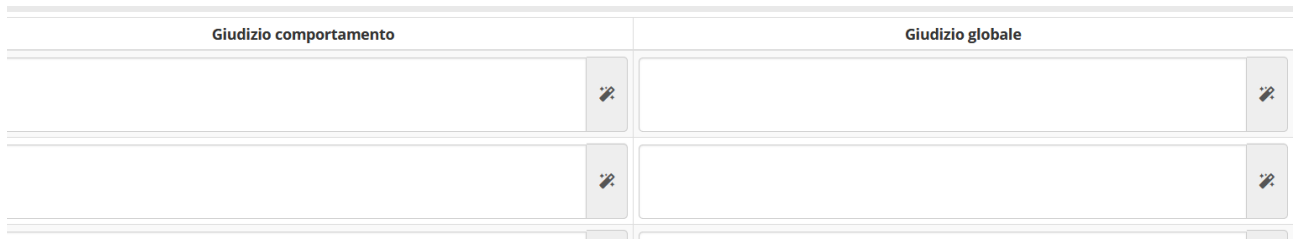

L'icona  $\mathbb{Z}^{\mathfrak{a}_\alpha}$  permette la composizione automatica del giudizio.<br>Composizione automatica giudizio

 $\mathsf{X}% _{T}=\mathsf{X}_{T}$ 

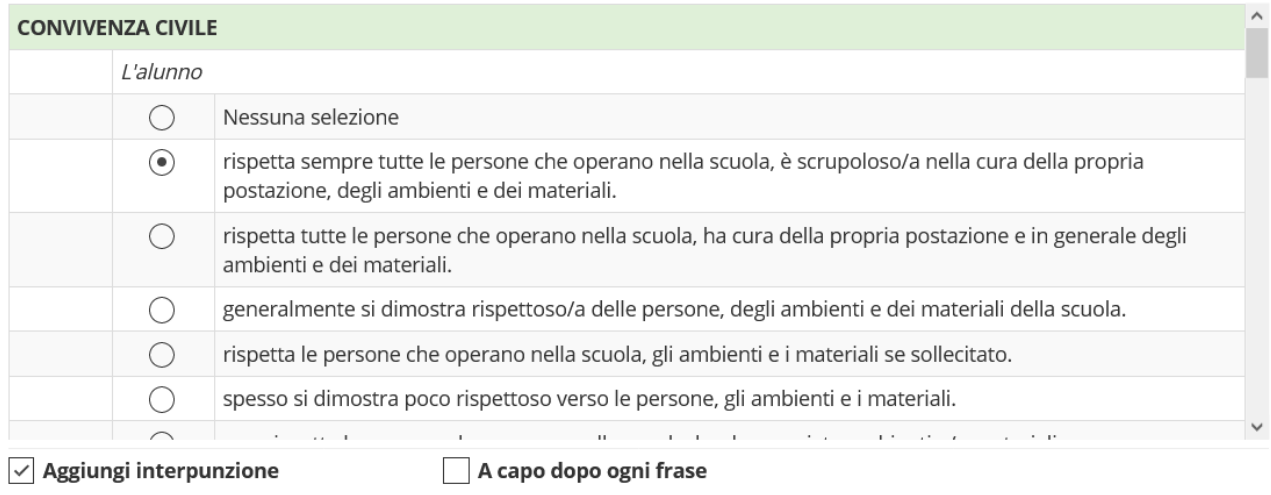

L'alunno rispetta sempre tutte le persone che operano nella scuola, è scrupoloso/a nella cura della propria postazione, degli ambienti e dei materiali.

**A** Pulisci

 $\blacktriangleright$  Salva  $\pmb{\times}$  Chiudi

Il docente coordinatore può comunque modificare manualmente i giudizi.

### **STAMPA DEL TABELLONE E DEL VERBALE**

Una volta terminate le operazioni di scrutinio si potrà proseguire provvedendo a stampare il Verbale 1033 accedendovi dall'apposita icona

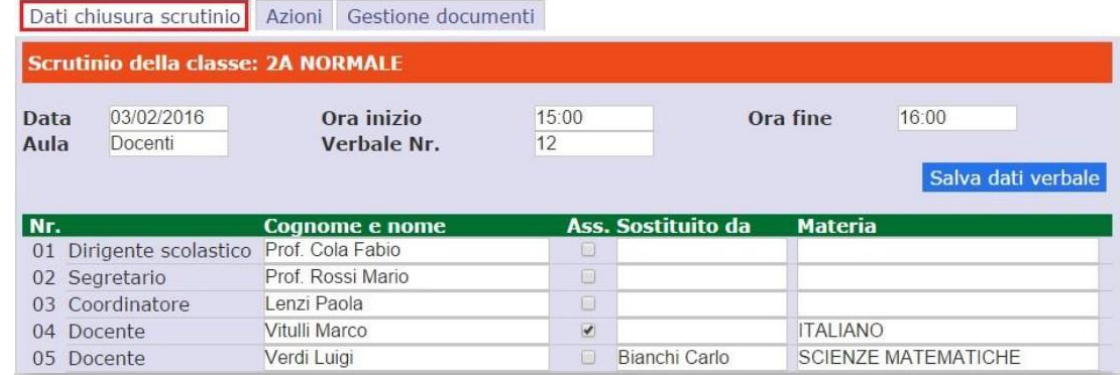

Prima di procedere occorre compilare i dati da riportare sulla stampa:

- **Data** dello scrutinio
- **Ora inizio** delle attività di scrutinio
- **Ora fine** delle medesime attività
- **Aula** in cui si è svolto il Consiglio di Classe
- **Verbale Nr.** si indichi il numero del verbale

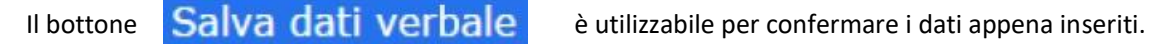

Nella seconda sezione vengono riportati i nominativi del Dirigente Scolastico, del Coordinatore ed i nominativi del Consiglio di Classe con relative materie di insegnamento.

Vanno invece indicati manualmente il **Segretario** ed eventuali assenti e sostituti come mostrato in figura.

I dati presenti in questa sezione possono essere tutti modificati, per cui se dovesse mancare un docente o esserci un dato errato si può tranquillamente intervenire manualmente.

Terminata questa fase si procederà con la scheda "Azioni":

Successivamente si potrà scaricare e stampare il Verbale, in formato PDF o WORD, selezionando il report desiderato dal menu a tendina.

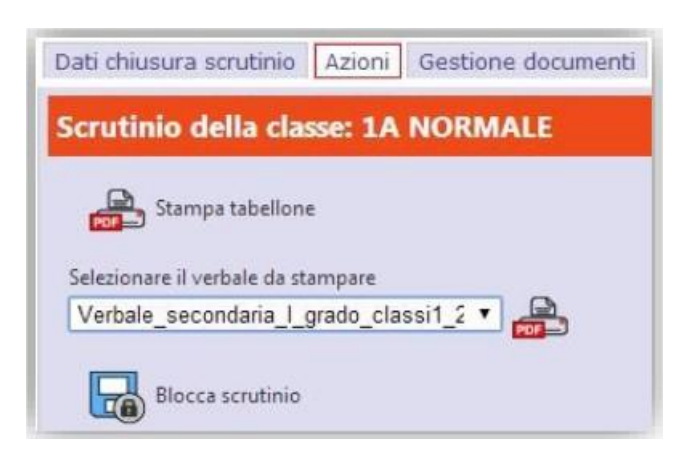

#### **Il verbale da scaricare per il primo periodo è : EE\_INTERMEDIO**

Concluse anche queste fasi, e controllato per l'ultima volta i dati, si può procedere all'ufficializzazione dello

scrutinio e al suo blocco cliccando sull'icona "Blocco scrutinio".

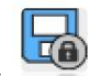